**DOCENTIA-ULPGC**

# **MANUAL PARA LA JUNTA**

**DE CENTRO**

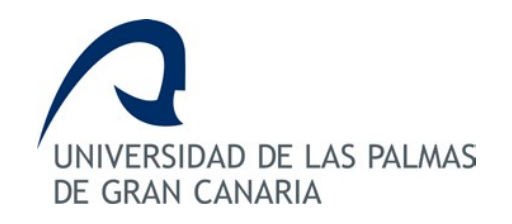

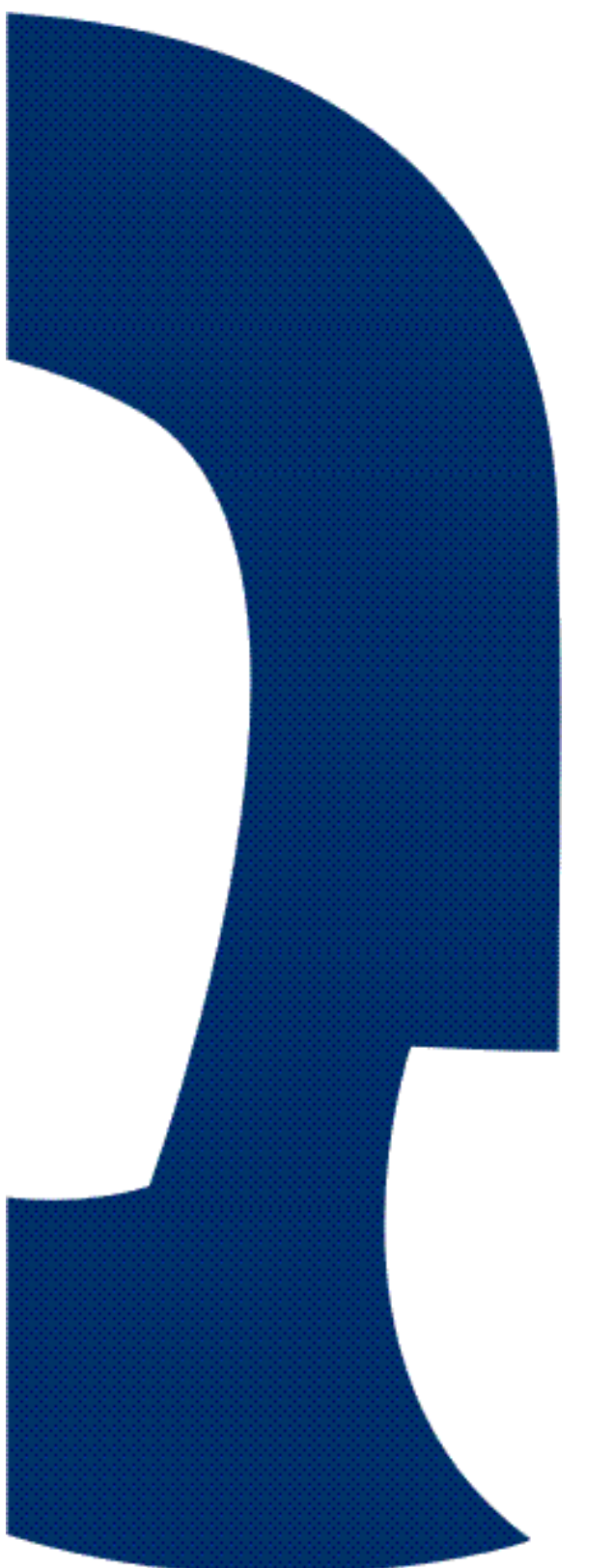

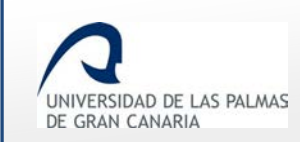

Fecha de última revisión: 13/11/2018

# **Índice de contenido**

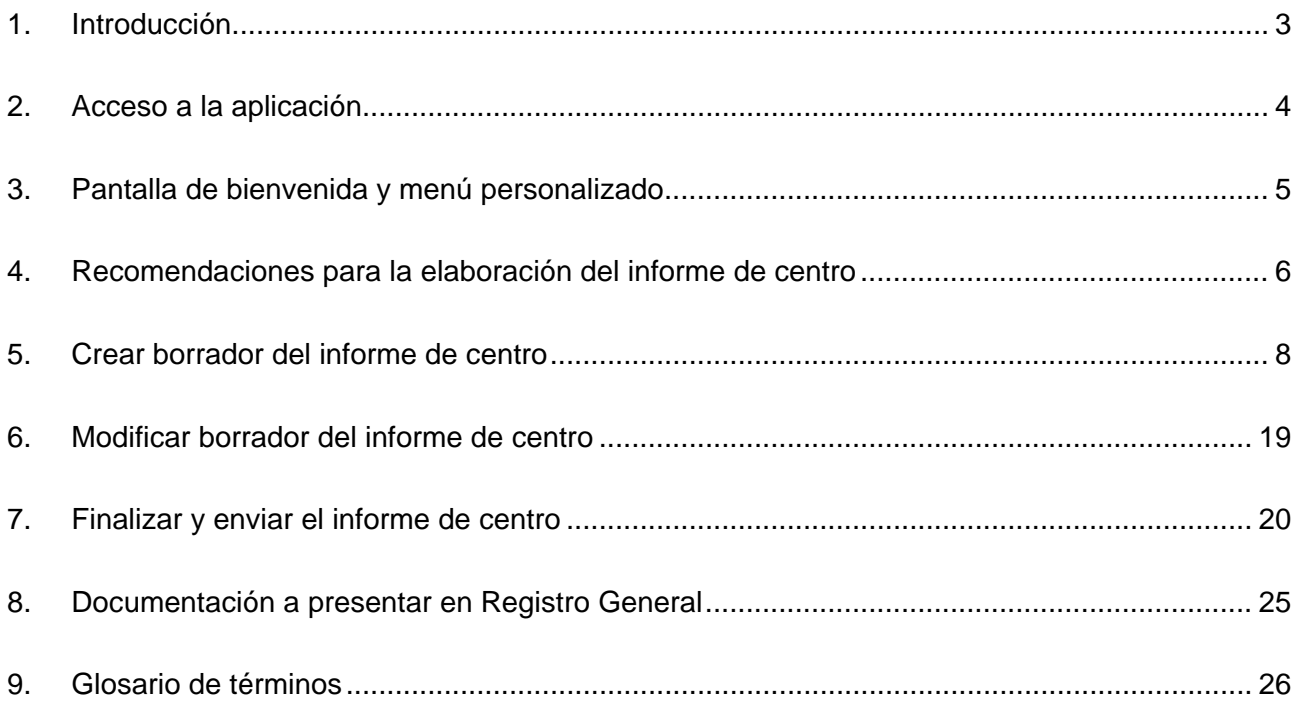

Fecha de última revisión: 13/11/2018

## <span id="page-2-0"></span>**1. Introducción**

**DOCENTIA-ULPGC** es una herramienta informática para gestionar el procedimiento de valoración de la calidad de la docencia en la Universidad de Las Palmas de Gran Canaria.

Con esta aplicación el personal docente e investigador, PDI, participa en el proceso de valoración, según el procedimiento aprobado en Consejo de Gobierno, celebrado el 13 de octubre de 2008 y verificado positivamente por ANECA y ACECAU. Posteriormente ha sido modificado en julio de 2011, en junio de 2014, en julio de 2017 y en mayo de 2018.

Cabe destacar que el documento de referencia de DOCENTIA es el **[Manual de](https://www.calidad.ulpgc.es/templates/calulpgc/doc/DOCENTIA_ULPGC_Consejo%20de%20Gobierno_08_05_2018.pdf)  [Procedimiento](https://www.calidad.ulpgc.es/templates/calulpgc/doc/DOCENTIA_ULPGC_Consejo%20de%20Gobierno_08_05_2018.pdf)** de la ULPGC.

El presente documento está destinado a la **junta de centro** y describe cómo acceder al sistema y realizar el informe de centro de cada docente de su centro que participa en la convocatoria.

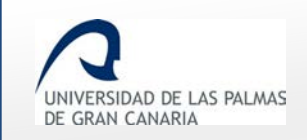

## <span id="page-3-0"></span>**2. Acceso a la aplicación**

Para entrar en la aplicación, el usuario de la **junta de centro** accede a MiULPGC, y en el apartado *"Mi evaluación"* hace clic en el enlace *"DOCENTIA-ULPGC"*.

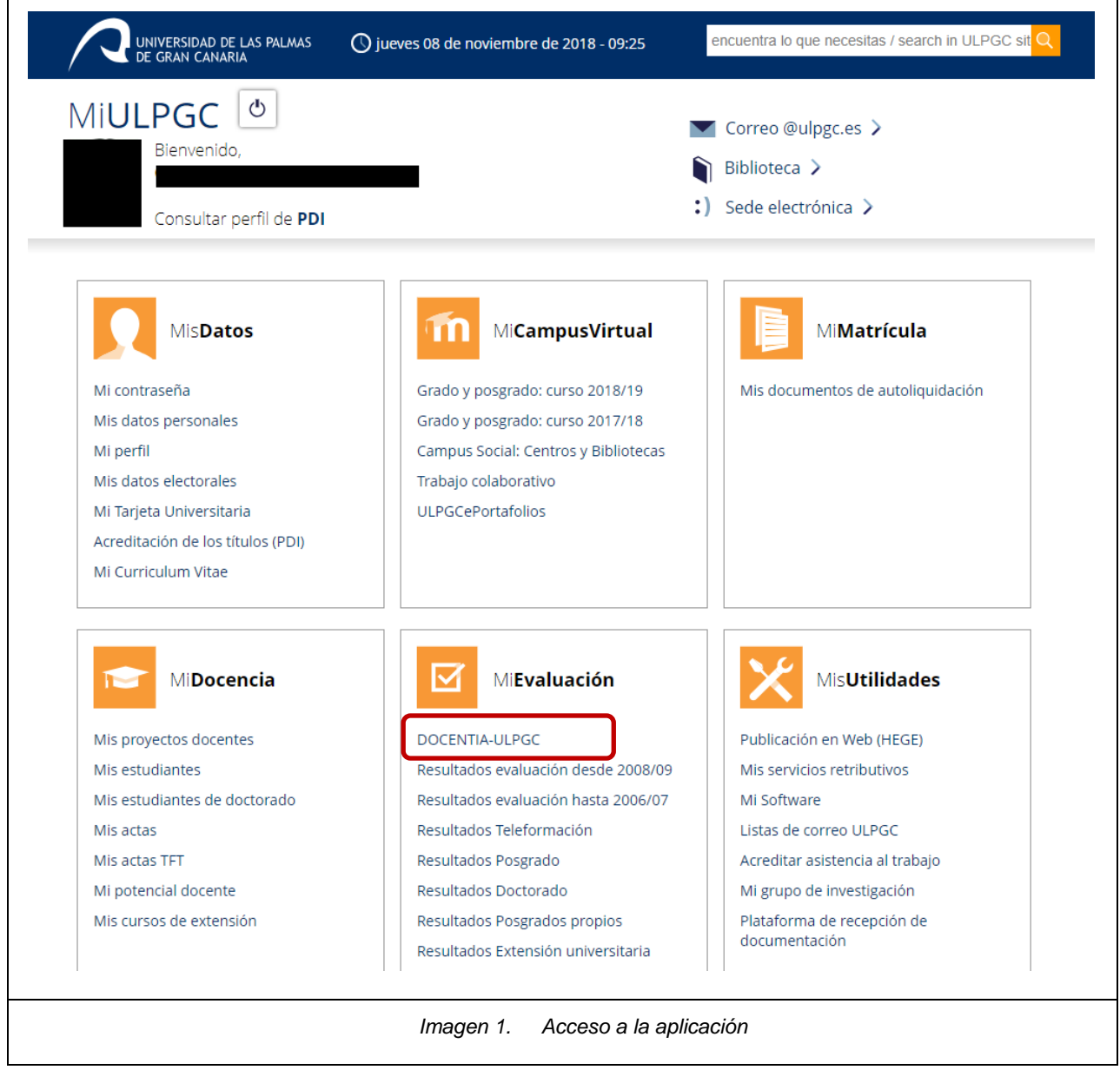

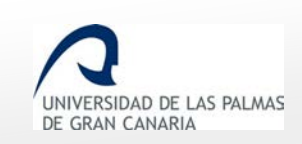

## <span id="page-4-0"></span>**3. Pantalla de bienvenida y menú personalizado**

Una vez se accede al enlace *"DOCENTIA-ULPGC*" dentro de *"MiULPGC"* se muestra una pantalla con un mensaje de bienvenida.

Además, dispone de un menú lateral izquierdo en el que aparece "Junta de centro". Si usted ha participado alguna vez en las convocatorias de DOCENTIA-ULPGC, entonces, además, tendrá el menú *"Profesor".*

En la captura que viene a continuación se muestra el menú de un usuario de la **junta de centro**, que además es un PDI que ha participado en alguna convocatoria de DOCENTIA.

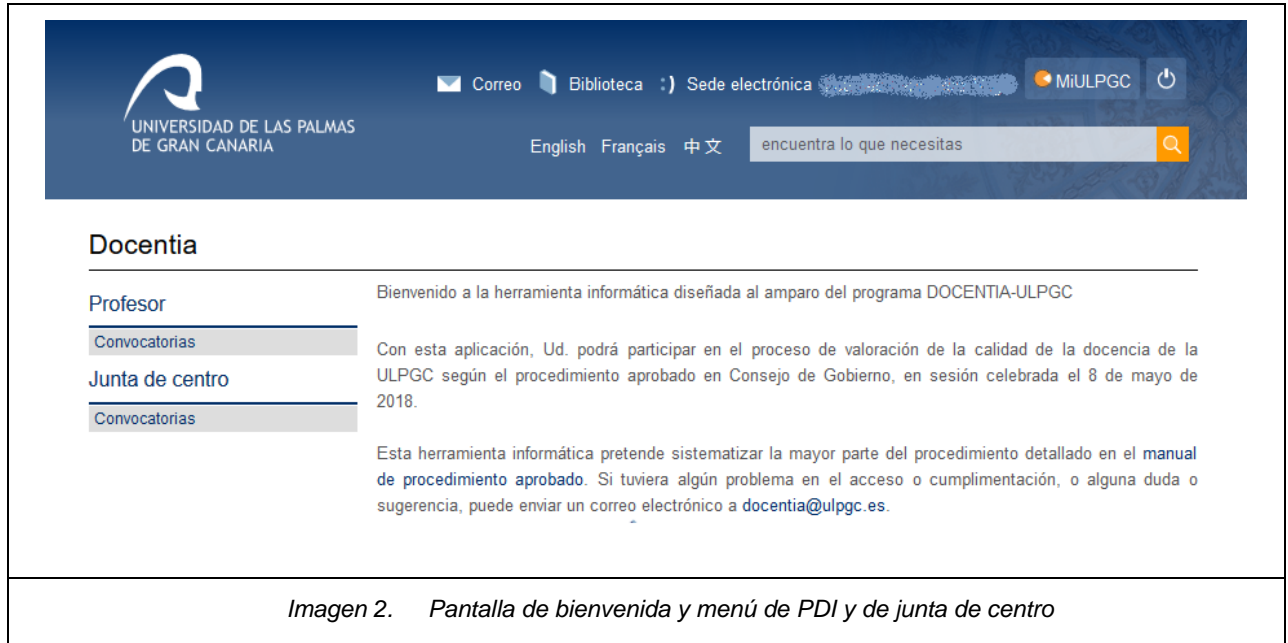

Fecha de última revisión: 13/11/2018

## <span id="page-5-0"></span>**4. Recomendaciones para la elaboración del informe de centro**

**El informe de los/las responsables académicos/as** es de obligado cumplimiento (apartados 2e y 2d del artículo 15 y apartados f y g del artículo 26 de los Estatutos de la ULPGC, Decreto 107/2016) y será una valoración global del conjunto de asignaturas impartidas por cada docente, con el fin de detectar situaciones anómalas. Es realizado por el Centro donde ha impartido clases el/la profesor/a una vez recibido el informe del Departamento.

A continuación se describe el proceso que debe seguirse a la hora de elaborar estos informes:

- Todos los Centros en los que ha impartido docencia el/la profesor/a deben elaborar un informe, según el esquema propuesto en el anexo 4 del manual DOCENTIA-ULPGC de 8 de mayo de 2018.
- El informe será una valoración global del conjunto de asignaturas impartidas por el/la profesor/a, con el fin de detectar situaciones anómalas y ha de estar basado en las evidencias disponibles sobre la labor docente del profesorado generadas por las comisiones de coordinación de nivel y vertical, las comisiones académicas de las titulaciones impartidas en el Centro (ítems 1 a 11) y los expedientes de incidencias académicas (ítem 12). Estas evidencias solo deben ser presentadas a petición expresa del Vicerrectorado con competencias en materias de calidad.
- Además, el Centro deberá elaborar el informe teniendo en cuenta la información que ha aportado el Departamento.
- Los responsables de elaborar los informes serán: el/la Decano/Director y el/la Vicedecano/Subdirector de Calidad.
- La documentación y los informes solo estarán disponibles para los integrantes del equipo directivo del Centro que participen en la elaboración de los informes cumpliendo el deber de confidencialidad.
- El Informe del Centro será realizado a través de la herramienta desarrollada para dar apoyo al procedimiento (acceso en MiULPGC).

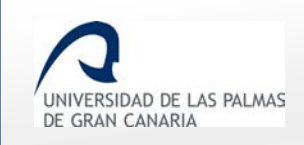

- Las instrucciones para la elaboración de los informes deben ser aprobadas por Junta de Centro y enviadas al Vicerrectorado con competencias en materias de calidad.
- Una vez elaborados los informes, deben ser aprobados en Junta de Centro antes de enviarlos telemáticamente y además se enviará al Vicerrectorado con competencias en materias de calidad un certificado donde conste la aprobación de los informes en Junta de Centro. Tanto si los informes son positivos como negativos, deberán justificarse adecuadamente y el acuerdo de la Junta de Centro debe incluir el acuerdo de aprobación de estos informes.

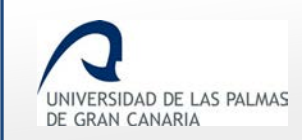

## <span id="page-7-0"></span>**5. Crear borrador del informe de centro**

Una vez se accede como junta de centro, *Junta de centro → Convocatorias*, se observa el listado de convocatorias en la que se tiene acceso como miembro de la junta de centro.

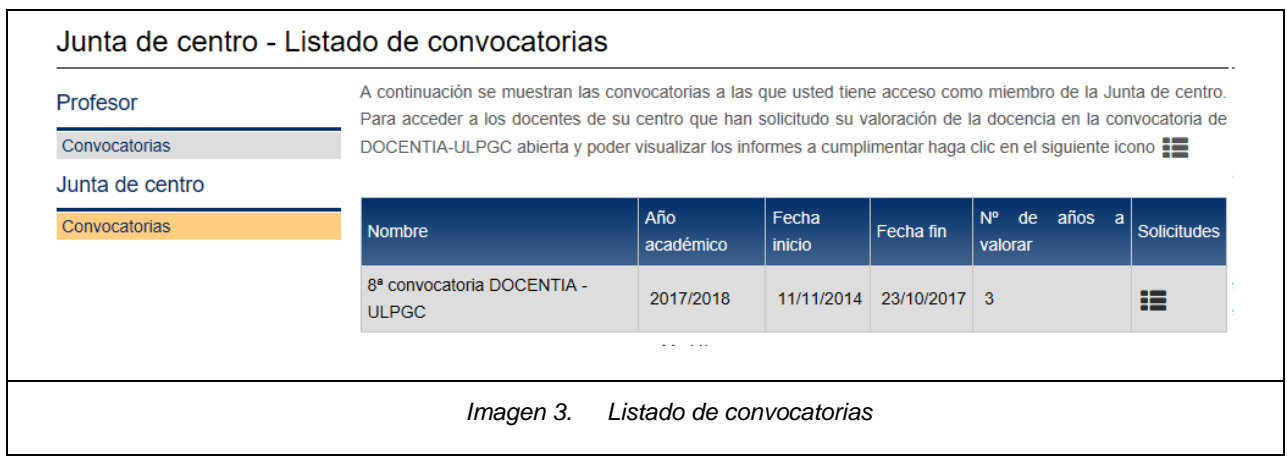

Haciendo clic sobre el icono **de las accede a las solicitudes de valoración de docentes** pertenecientes a su centro.

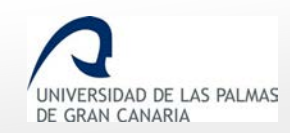

Fecha de última revisión: 13/11/2018

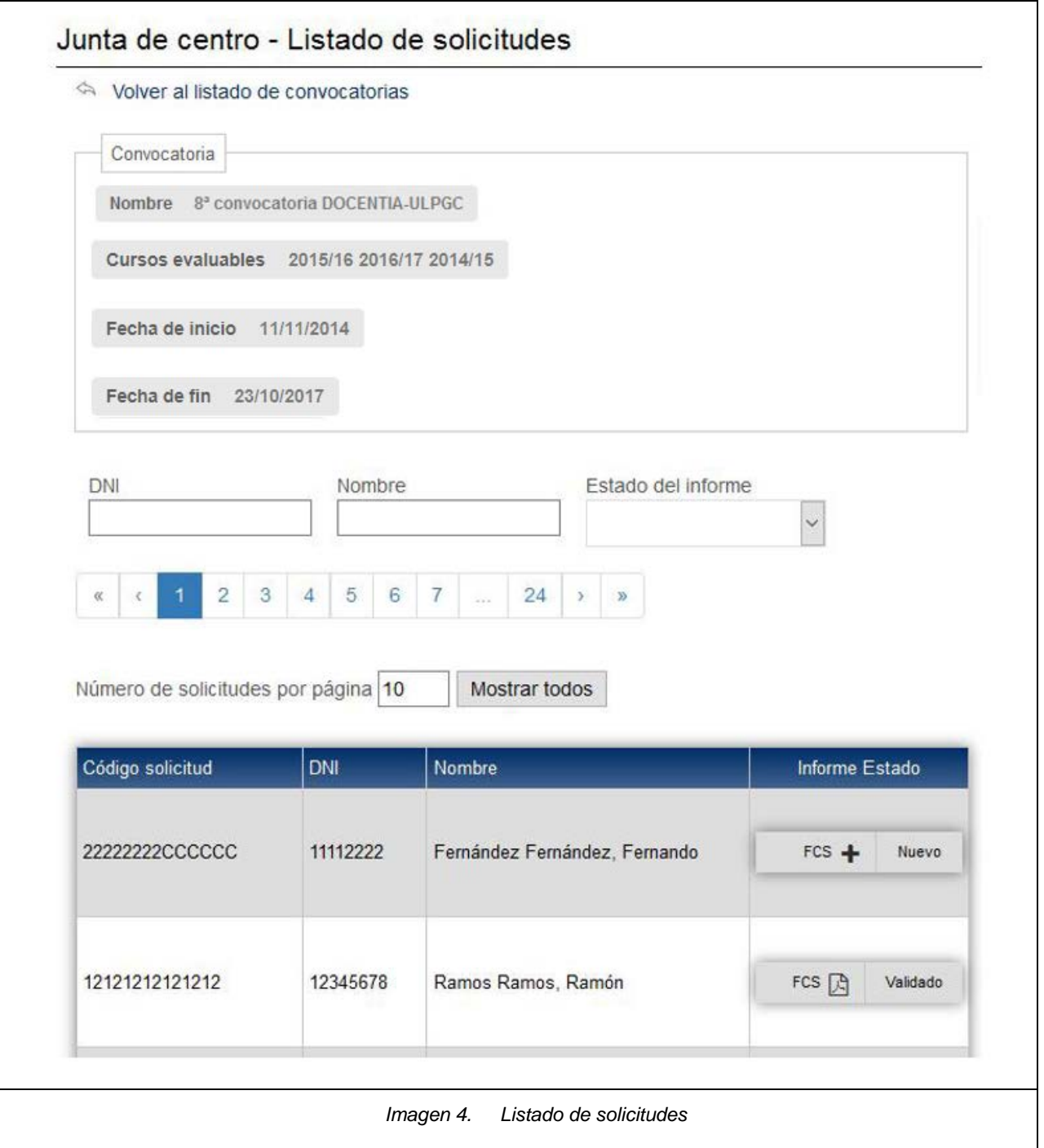

Como se ve en la imagen, la búsqueda de un informe se puede realizar mediante el paginador, avanzando por las páginas. Si se quiere mostrar un número determinado de informes por página, se indica en *Número de solicitudes por página*.

También se muestra todo el listado de solicitudes en una única página haciendo clic sobre el botón *Mostrar todos*.

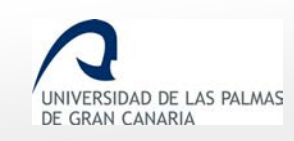

Fecha de última revisión: 13/11/2018

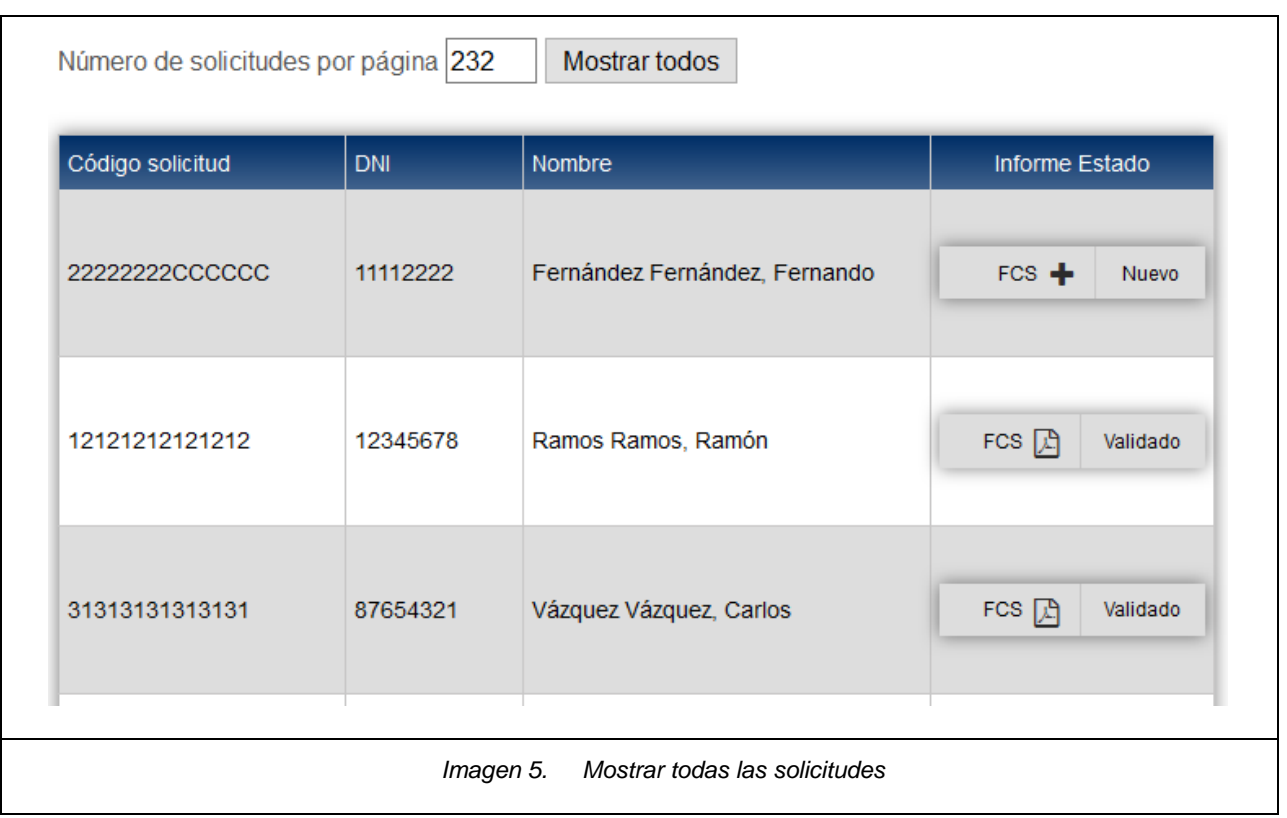

Para buscar alguna solicitud en concreto, se hace uso del buscador, en el que se busca por *DNI*, o *Nombre*.

Para crear un informe, se hace clic sobre el icono *Crear informe*.  $\blacktriangleleft$  Se muestran las siglas del centro junto al icono para crear el informe de centro, por ejemplo: *FCS,* corresponde al acrónimo de la *Facultad de Ciencias de la Salud.*

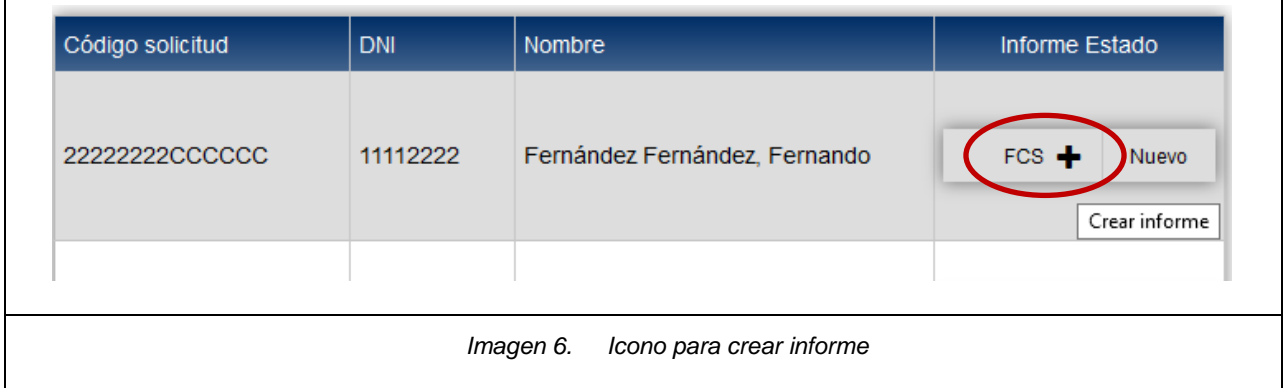

Haciendo clic en  $\biguparrow$ , se muestra la pantalla para rellenar el informe de la solicitud correspondiente. Se distinguen cuatro apartados:

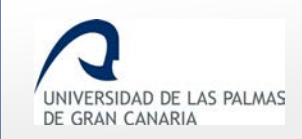

• Un primer apartado contiene la información del PDI y la convocatoria.

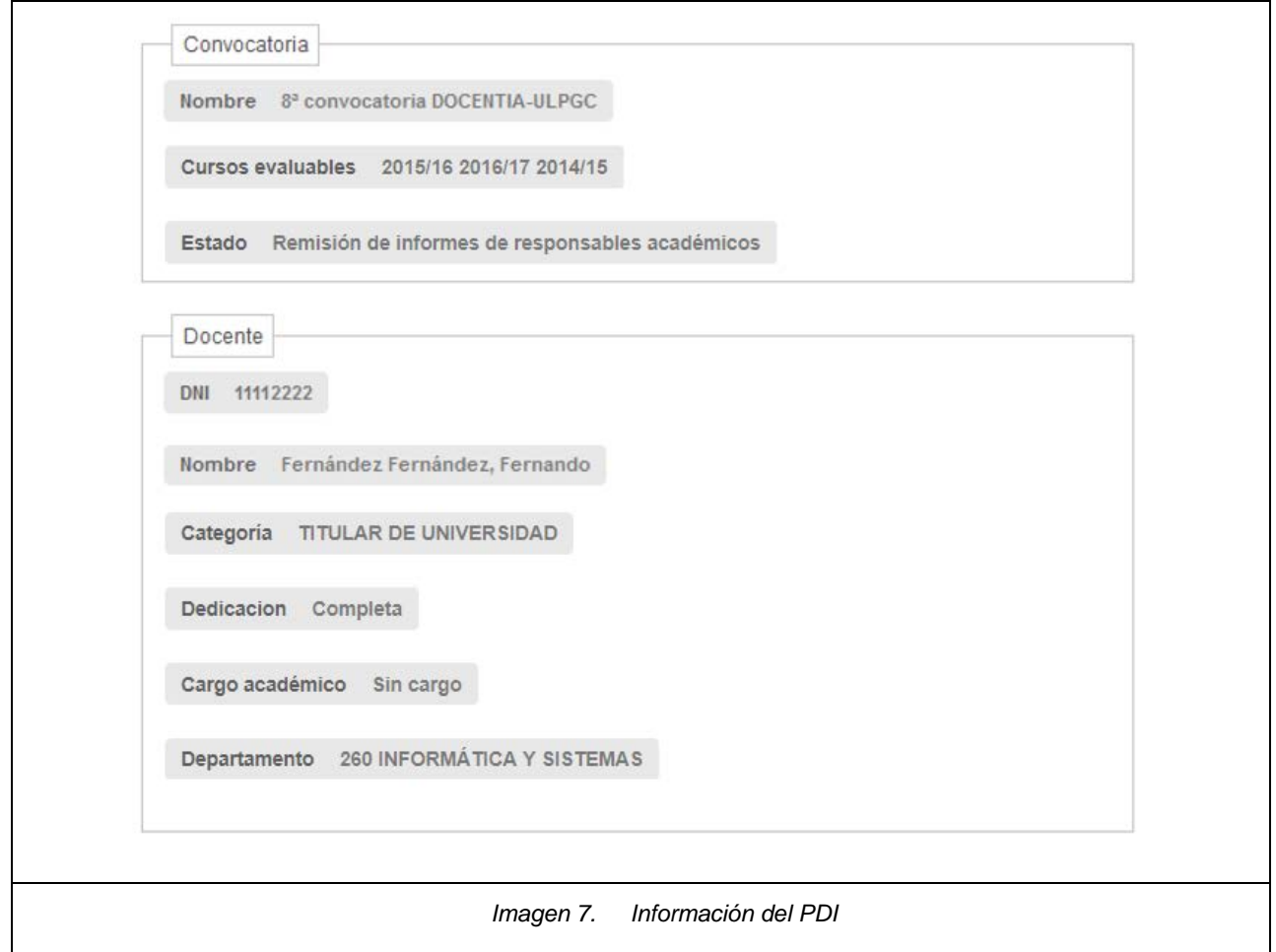

• En un segundo apartado se muestran las asignaturas que ha impartido el docente -**en el centro que está evaluando**- en los años académicos que se evalúan en la convocatoria.

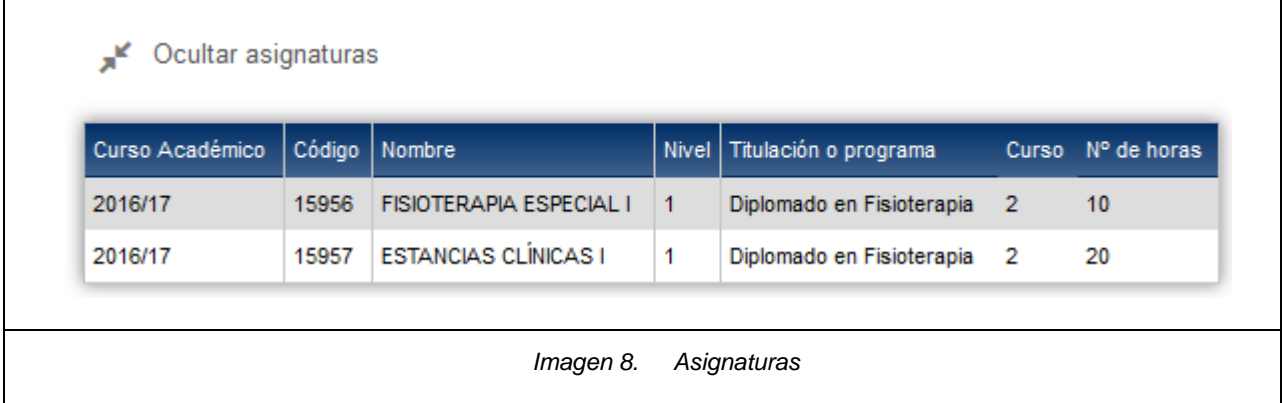

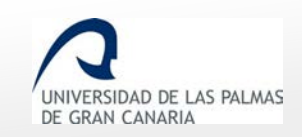

• El tercer apartado se muestra lo que ha rellenado el consejo de departamento sobre el docente de la solicitud.

J. Información del departamento ¿Ha habido alguna incidencia, queja o felicitación con este/a profesor/a en el periodo que se está evaluando? Sí Lorem ipsum dolor sit amet, consectetur adipiscing elit, sed do eiusmod tempor incididunt ut labore et dolore magna aliqua. Ut enim ad minim veniam, quis nostrud exercitation ullamco laboris nisi ut aliquip ex ea commodo consequat. Duis aute irure dolor in reprehenderit in voluptate velit esse cillum dolore eu fugiat nulla pariatur. Excepteur sint occaecat cupidatat non proident, sunt in culpa qui officia deserunt mollit anim id est laborum *Imagen 9. Observaciones del consejo de departamento.*

• Y por último, se muestra el informe a rellenar.

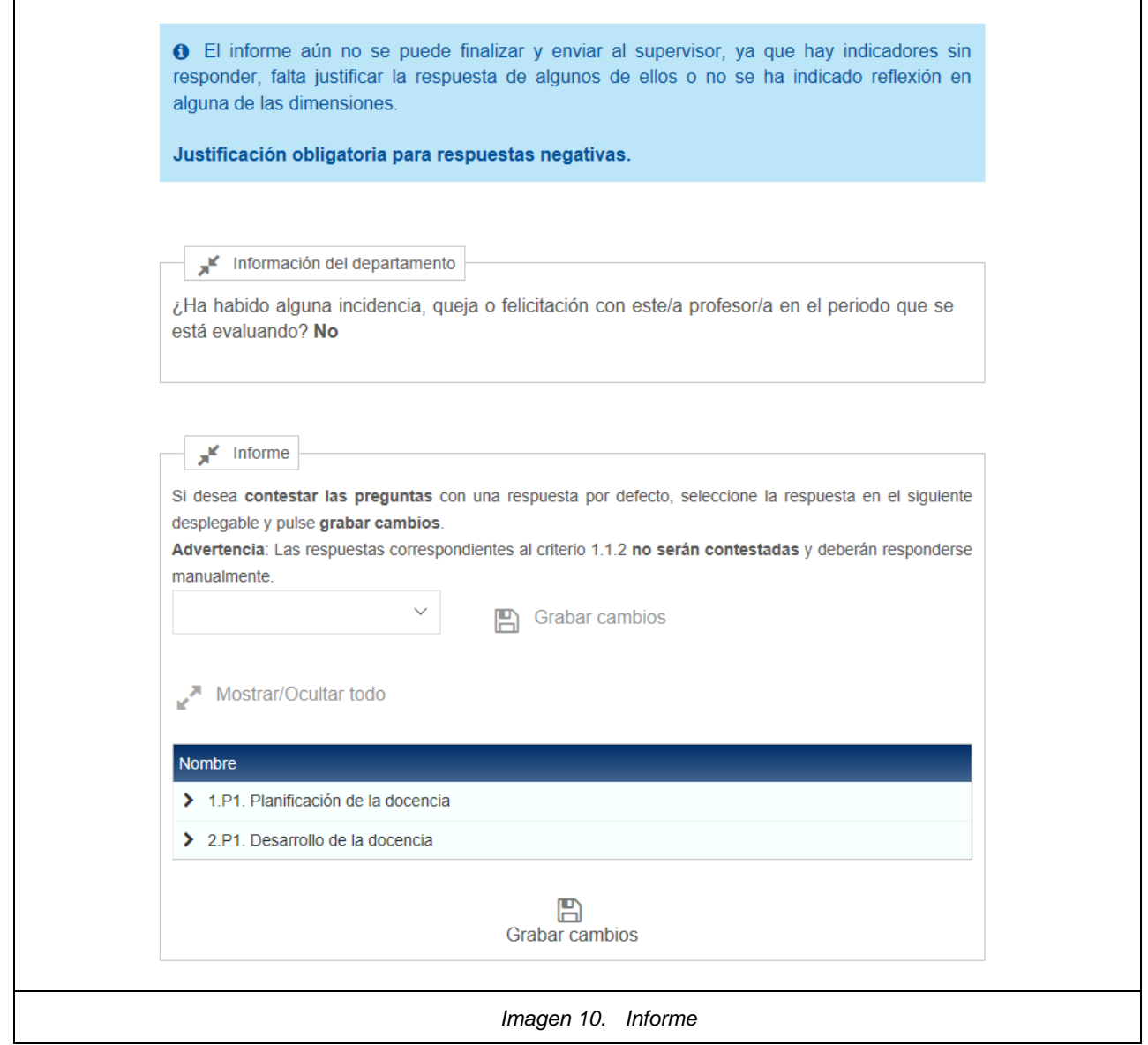

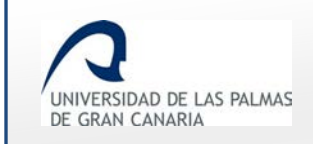

En el informe, se ocultan o se muestran las subdimensiones y los elementos haciendo clic sobre

Mostrar/Ocultar todo

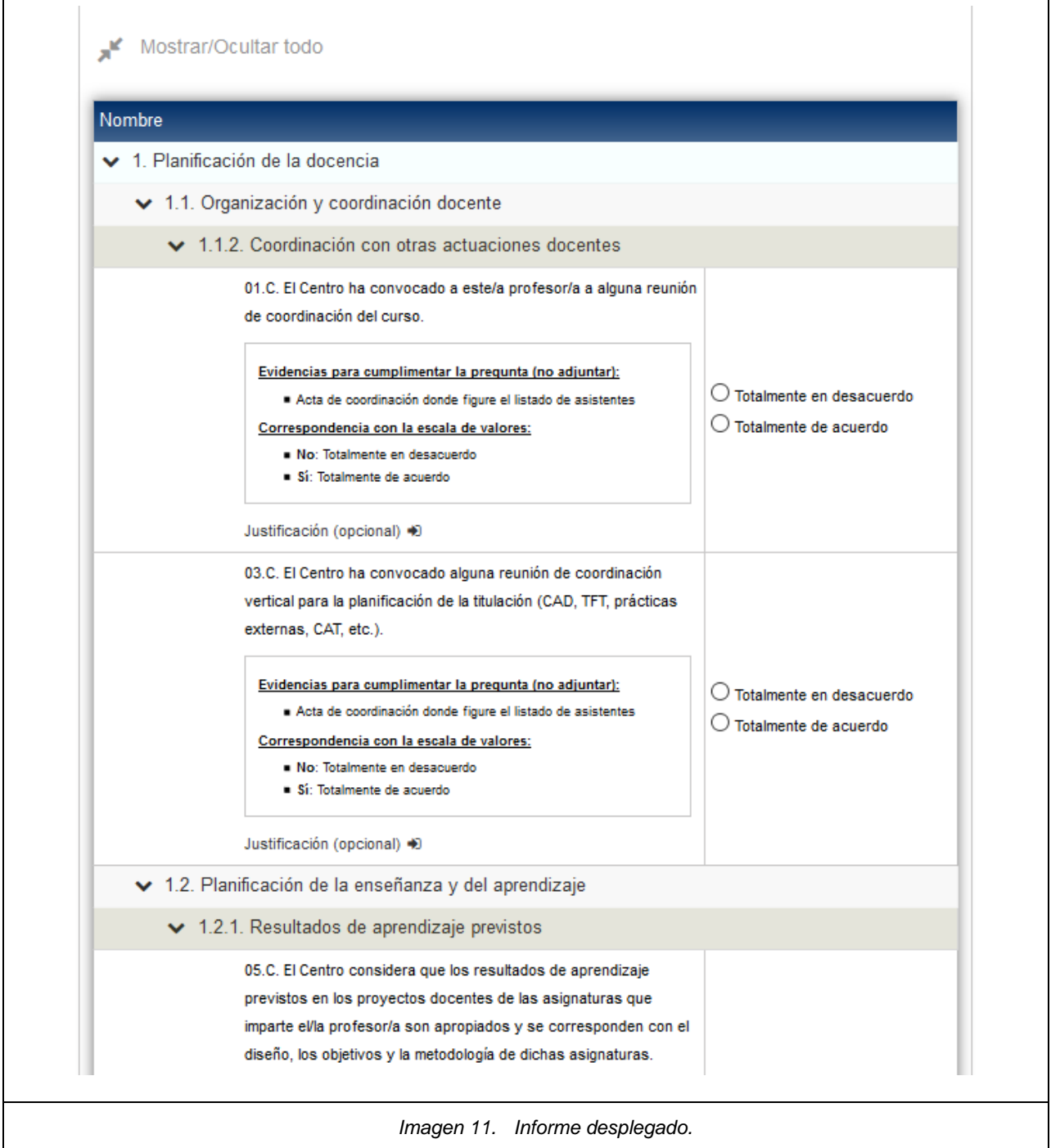

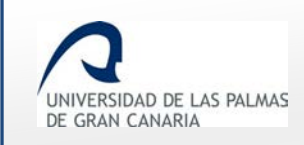

En el apartado para rellenar el informe de centros, se puede contestar cada pregunta, o, inicialmente, muestra un selector de respuestas con el texto:

*"Si desea contestar las preguntas con una respuesta por defecto, seleccione la respuesta en el siguiente desplegable y pulse grabar cambios.*

*Advertencia: Las respuestas correspondientes al elemento 1.1.2 no serán contestadas y deberán responderse manualmente."*

Esta funcionalidad permite responder inicialmente todas las preguntas del informe a un mismo valor y después modificar las que desee.

Esta inicialización de las preguntas ofrece las diferentes respuestas con las que se puede completar el informe en un desplegable, como se muestra en la imagen que viene a continuación.

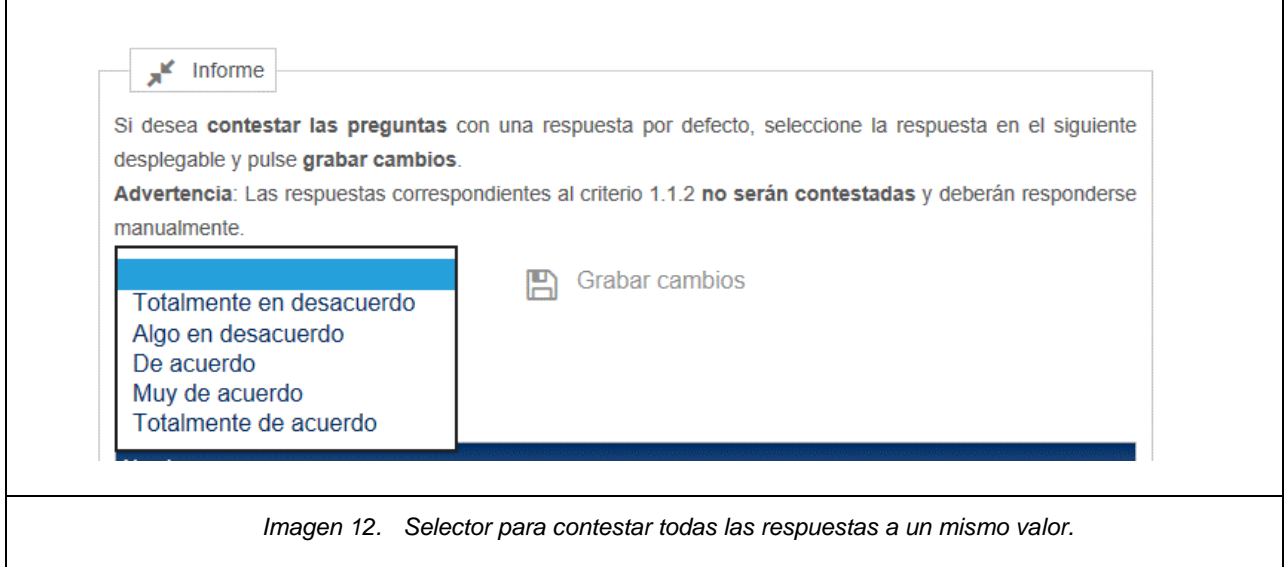

Si se selecciona alguna de ellas, entonces los indicadores se rellenan por defecto con esa respuesta, la cual se puede cambiar posteriormente.

La salvedad son las preguntas correspondientes al elemento 1.1.2, que **no se autocompletan con el desplegable, y deben rellenarse individualmente**.

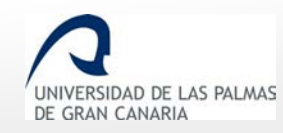

Fecha de última revisión: 13/11/2018

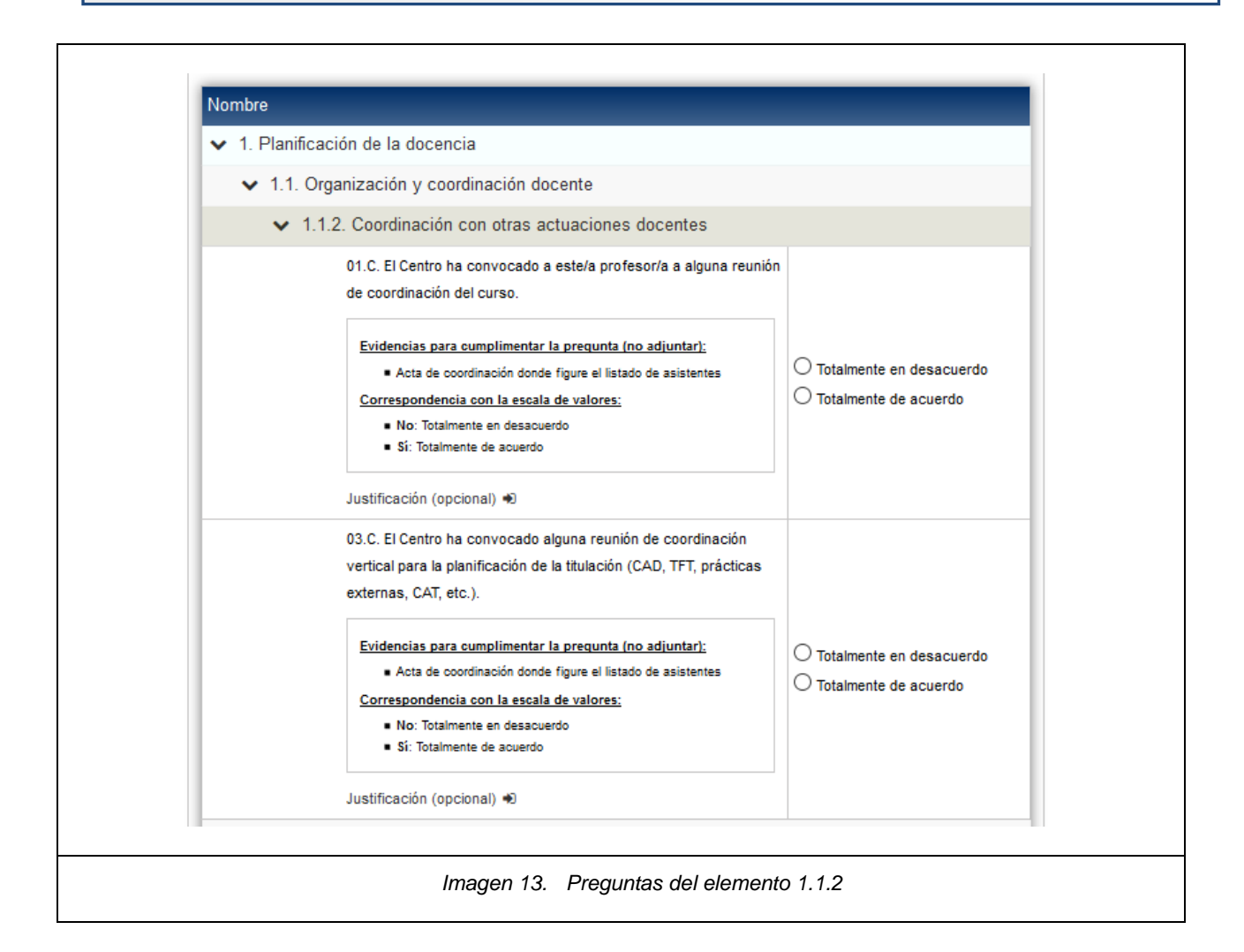

Debajo del enunciado de cada pregunta se mostrará un recuadro de ayuda o instrucciones para cumplimentar la pregunta.

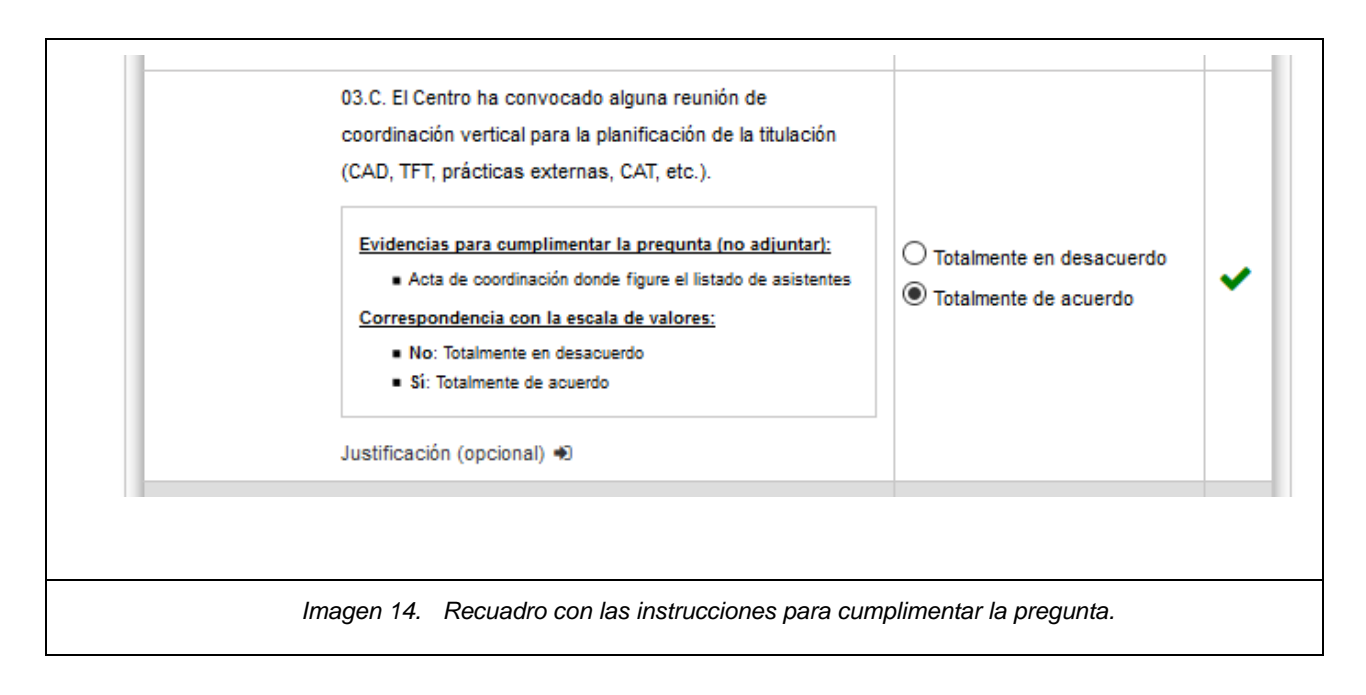

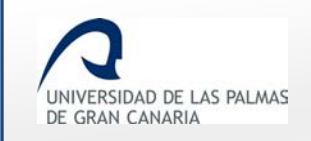

El informe permite la justificación de cada pregunta. Las justificaciones son opcionales a excepción de aquellas que se respondan de forma negativa.

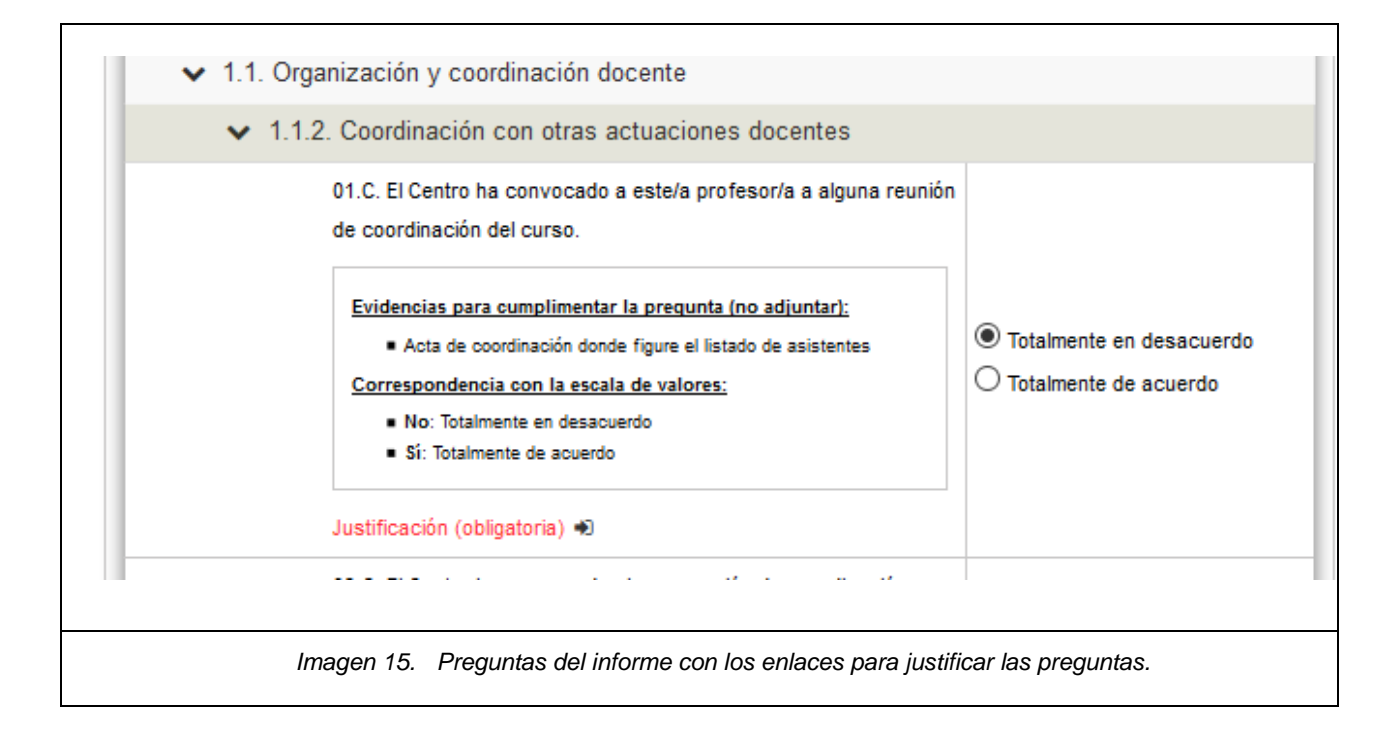

Al hacer clic sobre el enlace *Justificación* de una pregunta, se abre una ventana emergente para indicar la justificación. Cada pregunta tiene una lista específica de justificaciones posibles, donde se permite elegir una o varias justificaciones.

El valor *Otros* se seleccionará si se quiere poner un texto libre como justificación. Para ello, lo hará en el cajetín de *Justifique la respuesta* que hay en la parte inferior de la ventana emergente.

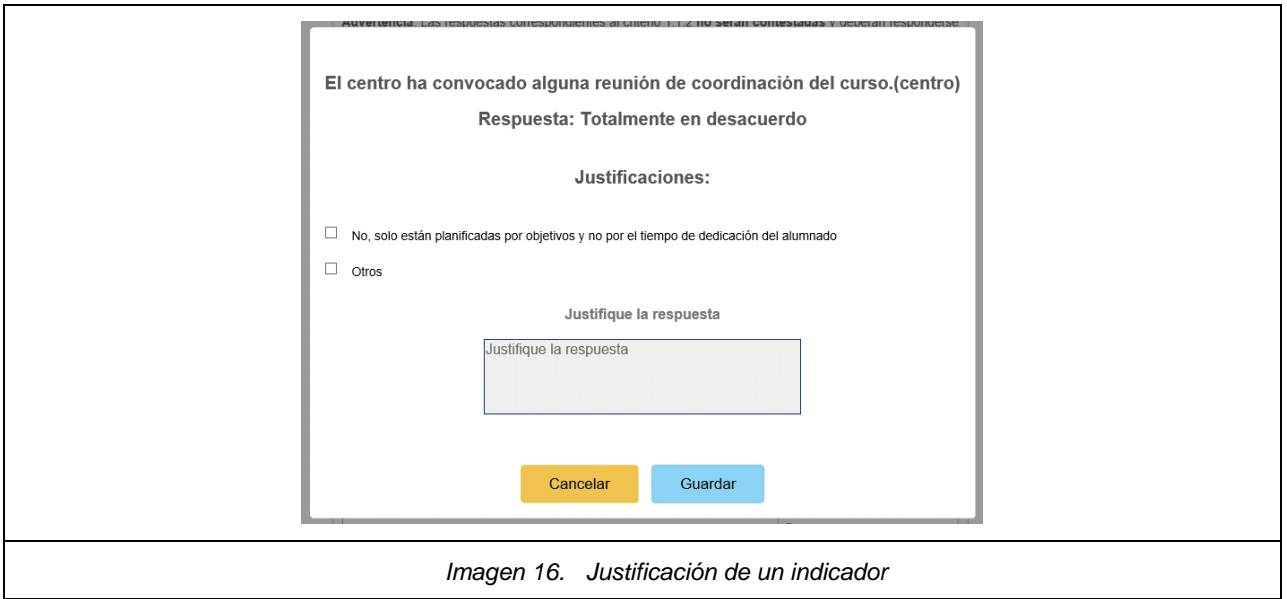

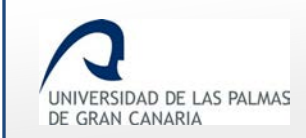

En cualquier momento se podrá guardar el informe y volver a editarlo. Para ello simplemente hay que hacer clic sobre el enlace *Grabar cambios* que se encuentra en la parte superior e inferior del informe.

Una vez guardado, en caso que falten justificaciones obligatorias por indicar o existan preguntas sin responder, se muestra el informe indicando que está incompleto y aún no se puede enviar.

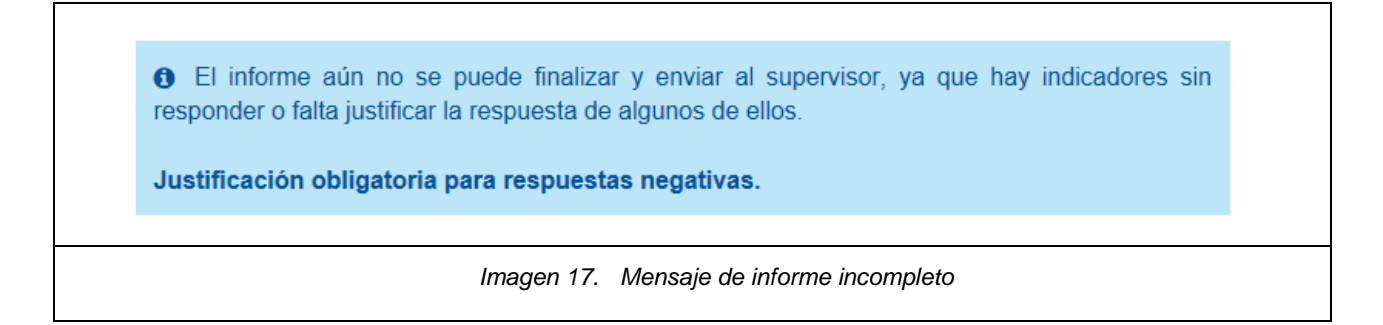

Además de este mensaje, al lado de las dimensiones incompletas se muestra el icono Este icono también aparecerá en subdimensiones, elementos e indicadores incompletos.

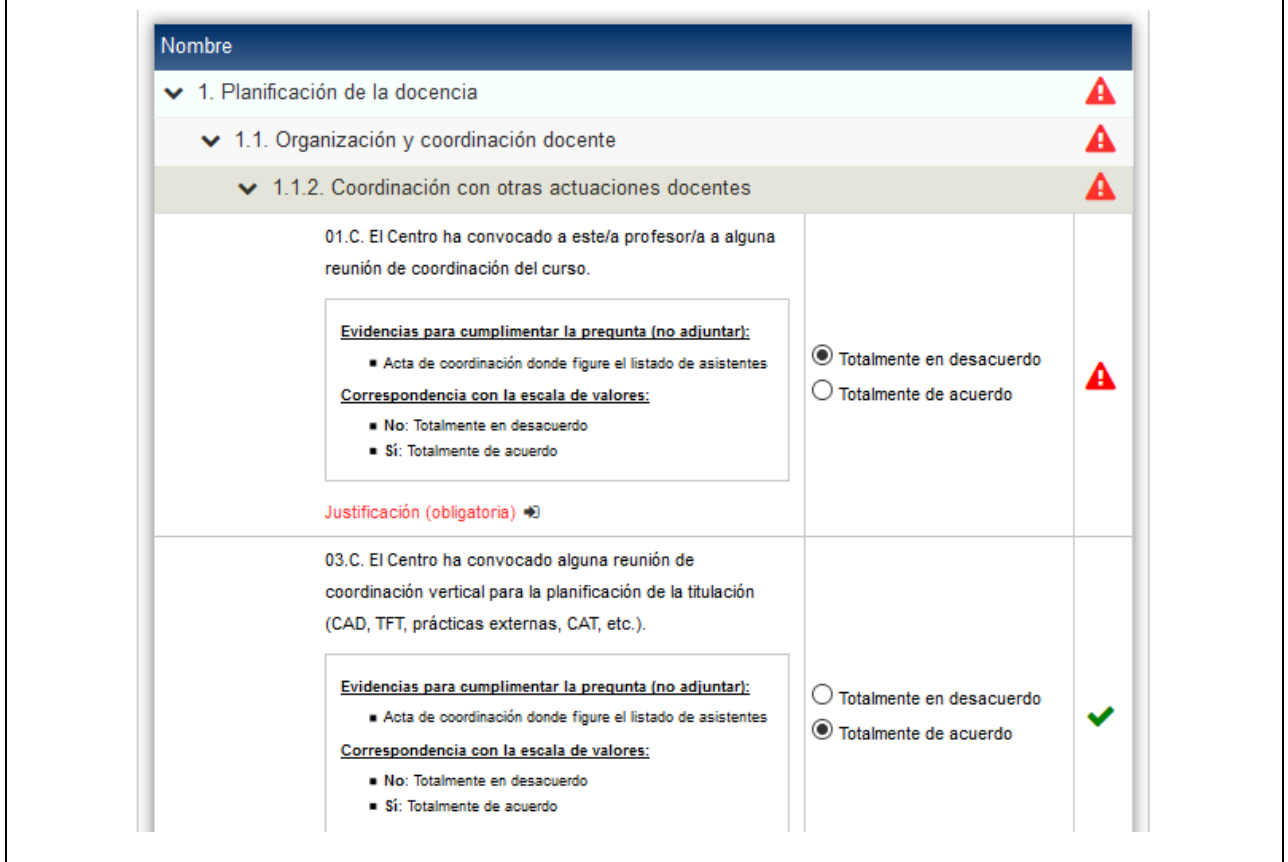

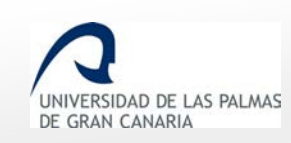

Fecha de última revisión: 13/11/2018

*Imagen 18. El informe está en estado "Borrador"*

Cuando las dimensiones, subdimensiones y elementos sean válidos, llevarán el tick verde, tal y como se explica a continuación:

- Una **dimensión** será válida cuando todos las subdimensiones que la componen sean válidas.
- Una **subdimensión** será válida cuando todos los elementos que la componen sean válidos.
- Un **elemento** será válido cuando todos los indicadores que los compongan sean válidos (estén respondidos y justificados en el caso de ser obligatorio).
- Un **indicador** será válido cuando se haya seleccionado una respuesta y si esta es negativa se haya justificado convenientemente dicha respuesta negativa.
- El **informe** será válido cuando todas las dimensiones de éste sean válidas. Hasta que llegue ese momento, el sistema no permite enviar el informe.

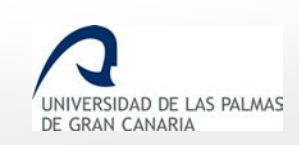

 $\overline{1}$ 

٦

## <span id="page-18-0"></span>**6. Modificar borrador del informe de centro**

Para modificar el informe de centro, se hace clic sobre *Modificar informe*, (se encuentra dentro de la pantalla de solicitudes de la convocatoria).

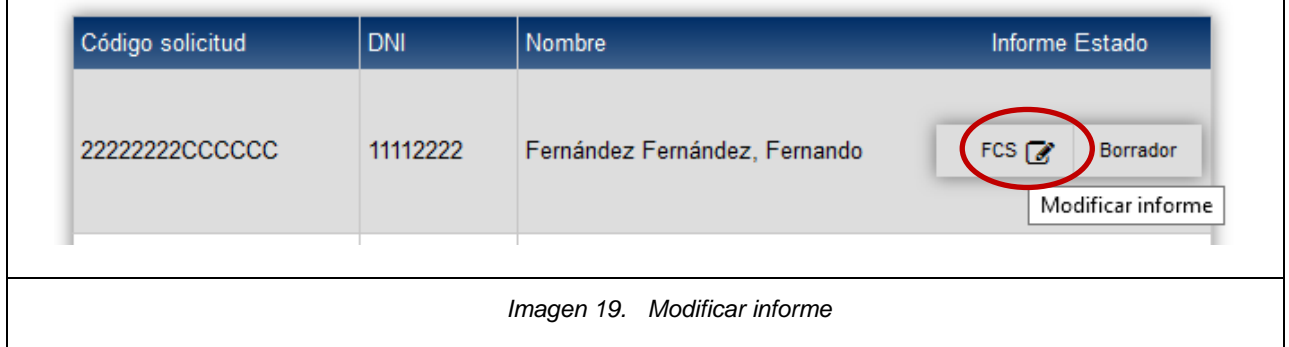

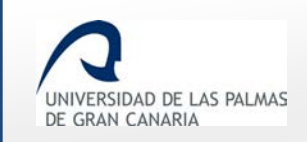

ŗ

 $\overline{1}$ 

Fecha de última revisión: 13/11/2018

## <span id="page-19-0"></span>**7. Finalizar y enviar el informe de centro**

Una vez que el informe esté terminado, se mostrará el tick verde en las dimensiones indicando que están completas. Un mensaje en la parte superior e inferior del informe indicará que ya se permite enviarlo al supervisor.

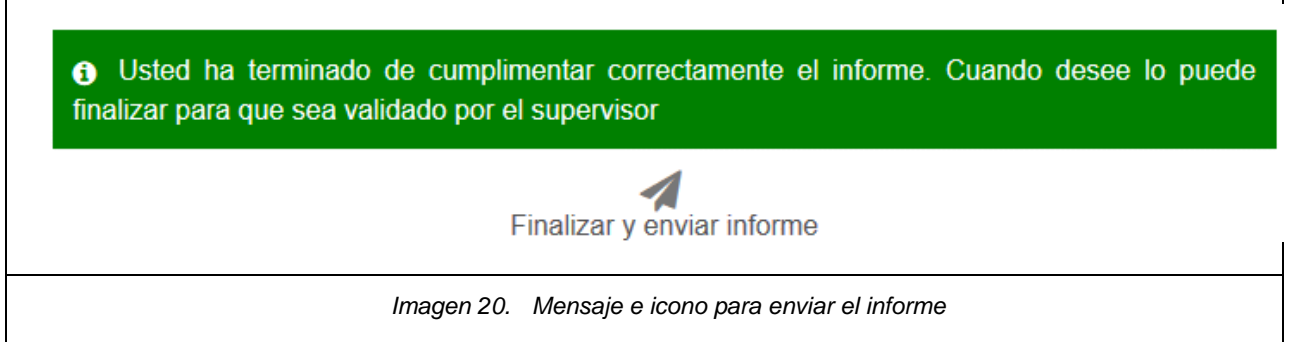

Haciendo clic sobre Finalizar y enviar informe, el informe quedará pendiente de validar por el supervisor.

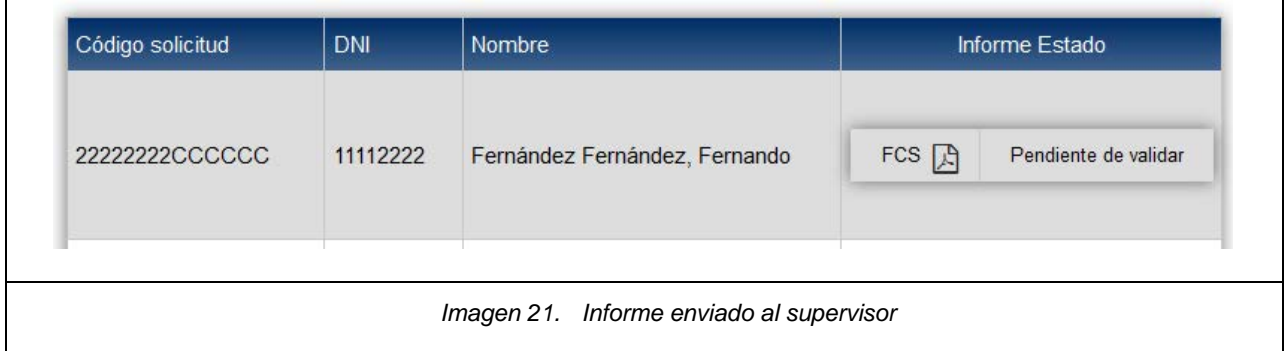

También se podrá enviar el informe desde la lista de solicitudes. Además, desde dicho listado se podrá enviar todos los informes que estén validados.

٦

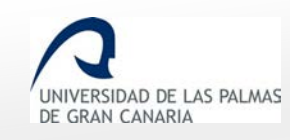

Fecha de última revisión: 13/11/2018

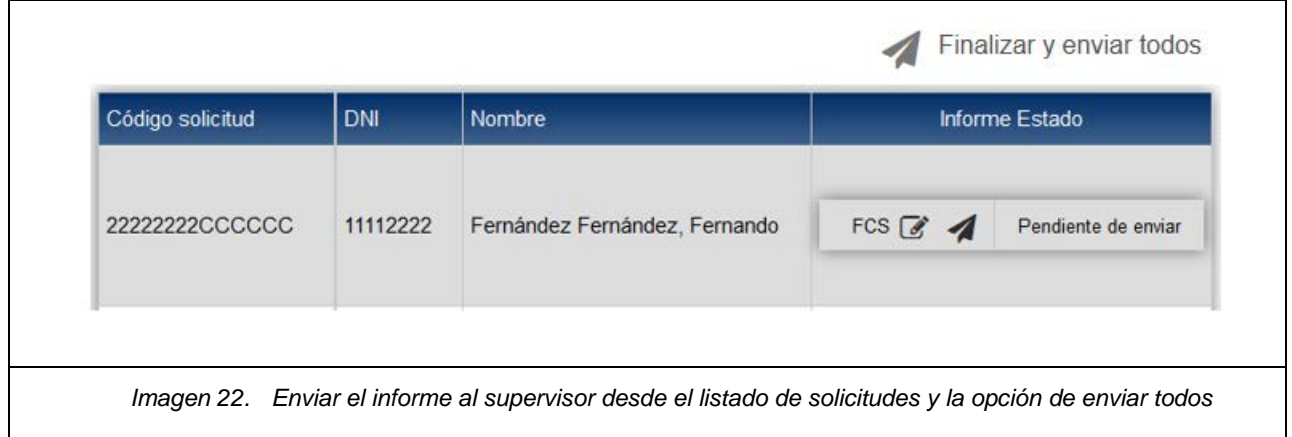

Con el icono *Mostrar informe* se ve el borrador del informe de centro.

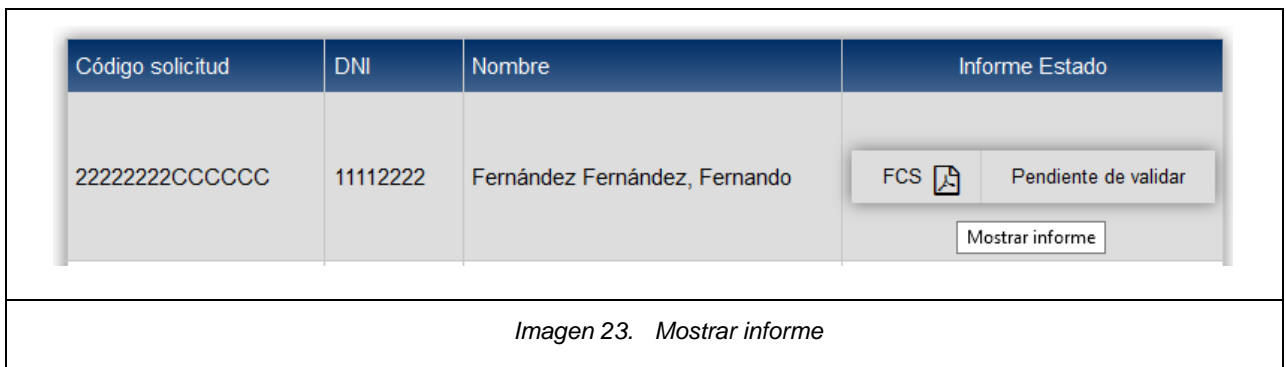

Fecha de última revisión: 13/11/2018

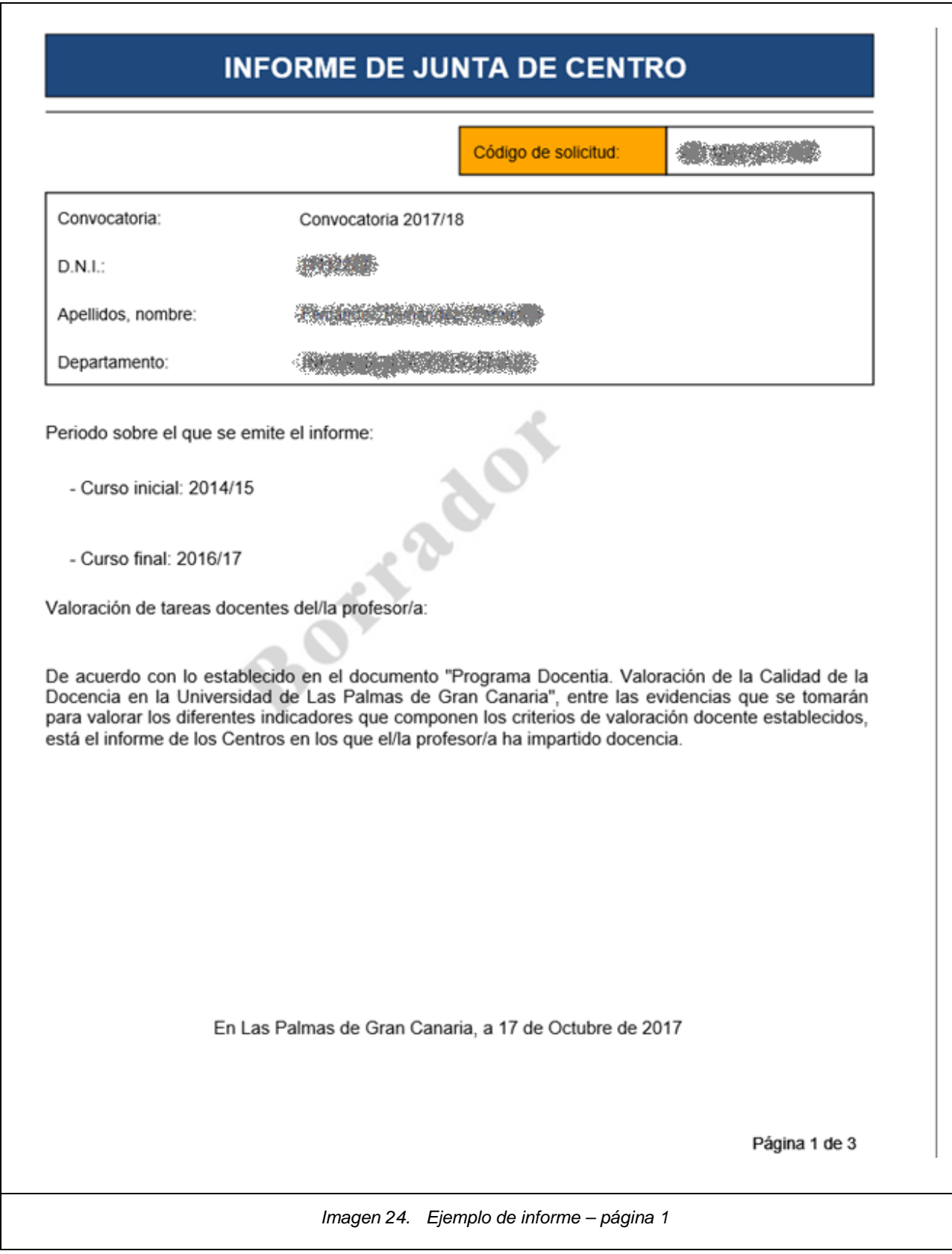

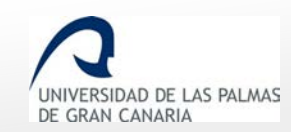

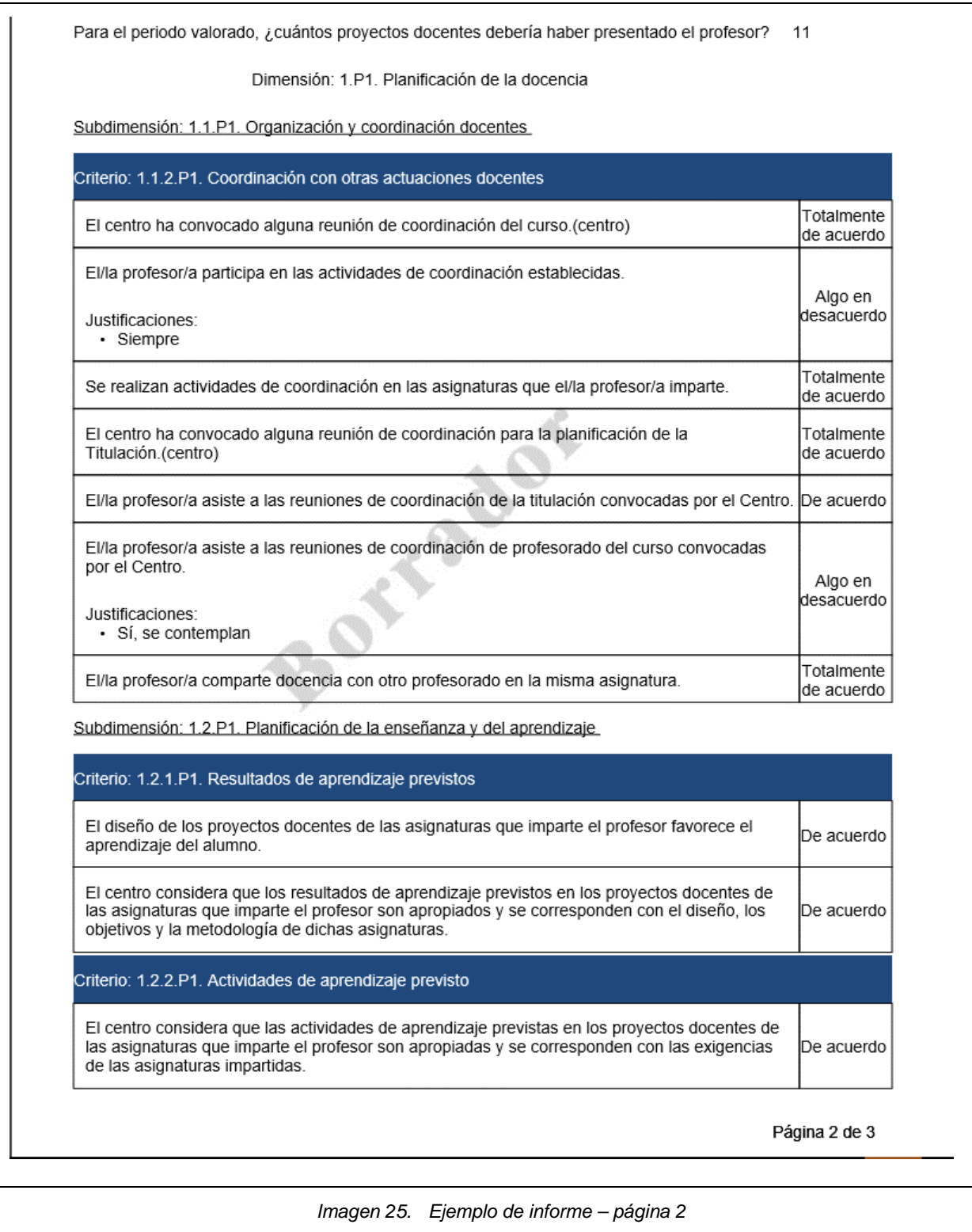

Cuando todas las solicitudes del centro hayan sido enviadas y validadas por el supervisor (validadas), en la parte superior del listado aparecerá un enlace para descargarse todos los informes del centro.

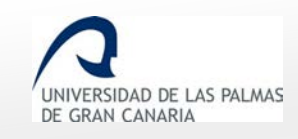

Fecha de última revisión: 13/11/2018

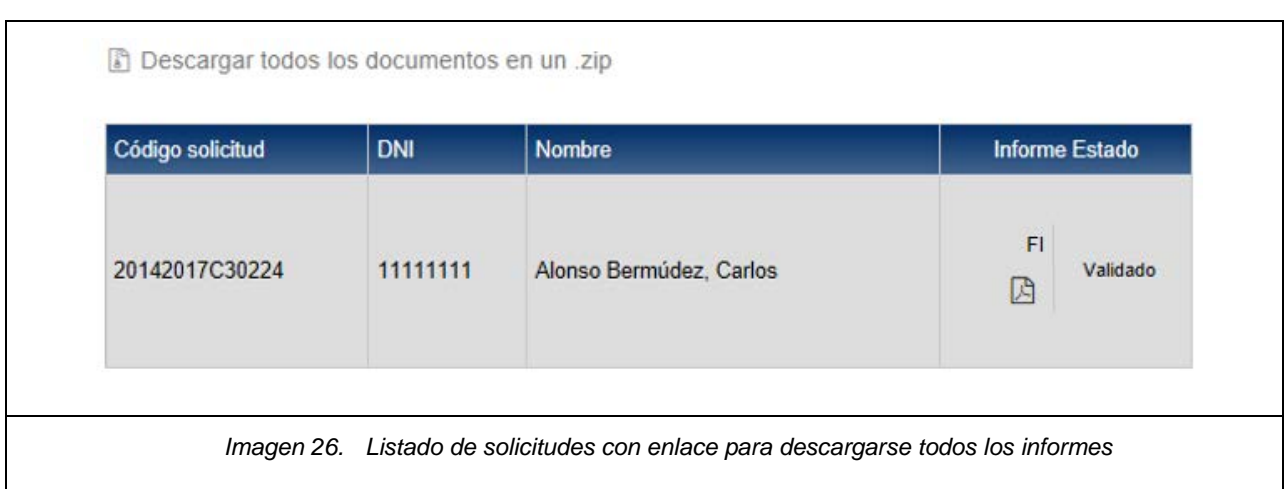

El archivo se descargará comprimido en formato .zip. Una vez descomprimido los informes Pdf estarán dentro de una carpeta.

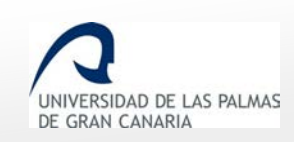

# <span id="page-24-0"></span>**8. Presentación de documentación requerida por el vicerrectorado con competencias en calidad**

Si hubiese una petición expresa por parte del vicerrectorado con competencias en calidad solicitando evidencias específicas relacionadas con la valoración de algún/a docente, la documentación se enviará por correo electrónico a [docentia@ulpgc.es.](mailto:docentia@ulpgc.es)

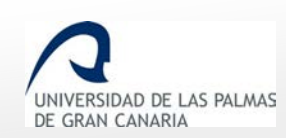

### <span id="page-25-0"></span>**9. Glosario de términos**

- **Actividad Docente:** Conjunto de datos a cumplimentar por el Personal Docente e Investigador sobre las asignaturas impartidas en cada curso académico a valorar. Esta serie de datos las revisa cada PDI al inicio de la convocatoria.
- **Autoinforme:** Nombre que recibe el cuestionario que rellena el Personal Docente e Investigador acerca de su propia evaluación de la calidad de la docencia. Dicho cuestionario sigue el modelo del **[Manual de Procedimiento del programa de Docentia](https://www.calidad.ulpgc.es/templates/calulpgc/doc/DOCENTIA_ULPGC_Consejo%20de%20Gobierno_08_05_2018.pdf)  [de la ULPGC](https://www.calidad.ulpgc.es/templates/calulpgc/doc/DOCENTIA_ULPGC_Consejo%20de%20Gobierno_08_05_2018.pdf)** para la valoración de la calidad docente. El docente rellena un único cuestionario relativo a todas las asignaturas en las que impartió docencia en el periodo a valorar en la convocatoria.
- **Comisión de Seguimiento:** Personal encargado de la supervisión del proceso de implantación y desarrollo que permite la certificación de los resultados de la valoración, así como de las sucesivas revisiones del **[Manual de Procedimiento del programa de](https://www.calidad.ulpgc.es/templates/calulpgc/doc/DOCENTIA_ULPGC_Consejo%20de%20Gobierno_08_05_2018.pdf) [Docentia de la ULPGC](https://www.calidad.ulpgc.es/templates/calulpgc/doc/DOCENTIA_ULPGC_Consejo%20de%20Gobierno_08_05_2018.pdf)**.
- **Comisión de Valoración:** Personal encargado de revisar los aspectos cuantitativos y cualitativos del modelo de valoración establecido en cada convocatoria.
- **Contexto Docente:** Conjunto de circunstancias dentro del ámbito docente que pueden influir en el desarrollo de la labor docente del Personal Docente e Investigador. Este contexto docente se tendrá en cuenta cuando un PDI no haya alcanzado el mínimo establecido para superar cada una de las dimensiones. La valoración de este contexto docente pretende identificar situaciones que puedan afectar de manera negativa al desarrollo de la docencia.
- **Convocatoria:** Proceso de evaluación de la calidad de la docencia que lleva a cabo cada curso académico el **[Vicerrectorado de Calidad](http://www.ulpgc.es/vcalidad)**. La ULPGC hace una difusión de la apertura de la convocatoria por diferentes medios:
	- o En la [Web del Área de Calidad de la ULPGC](http://www.calidad.ulpgc.es/)
	- o Publicación en el [Boletín Oficial de la ULPGC](http://www2.ulpgc.es/index.php?pagina=normativayreglamentos&ver=inicio)
	- o Envío de correo electrónico informativo al Personal Docente e Investigador.

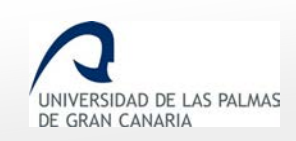

- **Dimensión:** Según el **[Manual de Procedimiento del programa de Docentia de la](https://www.calidad.ulpgc.es/templates/calulpgc/doc/DOCENTIA_ULPGC_Consejo%20de%20Gobierno_08_05_2018.pdf)  [ULPGC](https://www.calidad.ulpgc.es/templates/calulpgc/doc/DOCENTIA_ULPGC_Consejo%20de%20Gobierno_08_05_2018.pdf)**, el modelo de valoración propuesto contempla las siguientes tres dimensiones:
	- 1) Planificación de la docencia
	- 2) Desarrollo de la enseñanza
	- 3) Resultados

Cada dimensión tendrá una nota en el informe de resultados de cada PDI y contiene subdimensiones y elementos.

- **Subdimensión:** Según el **[Manual de Procedimiento del programa de Docentia de la](https://www.calidad.ulpgc.es/templates/calulpgc/doc/DOCENTIA_ULPGC_Consejo%20de%20Gobierno_08_05_2018.pdf)  [ULPGC](https://www.calidad.ulpgc.es/templates/calulpgc/doc/DOCENTIA_ULPGC_Consejo%20de%20Gobierno_08_05_2018.pdf)**, el modelo de valoración propuesto contempla subdimensiones dentro de cada dimensión, por ejemplo:
	- o Subdimensiones de la dimensión "1. PLANIFICACIÓN DE LA DOCENCIA":
		- 1.1. Organización y coordinación docentes
		- 1.2. Planificación de la enseñanza y del aprendizaje

Las subdimensiones contienen elementos, y no tendrán una nota en el informe de resultados de cada PDI, puesto que la nota numérica va en las dimensiones, y en los elementos.

- **Elemento:** Según el **[Manual de Procedimiento del programa de Docentia de la](https://www.calidad.ulpgc.es/templates/calulpgc/doc/DOCENTIA_ULPGC_Consejo%20de%20Gobierno_08_05_2018.pdf)  [ULPGC](https://www.calidad.ulpgc.es/templates/calulpgc/doc/DOCENTIA_ULPGC_Consejo%20de%20Gobierno_08_05_2018.pdf)**, el modelo de valoración propuesto contempla elementos dentro de cada subdimensión, por ejemplo:
	- o Elementos de la dimensión "1.1. Organización y coordinación docentes":
		- Elemento 1.1.1.: Modalidades de organización
		- Elemento 1.1.2.: Coordinación con otras actuaciones docentes
- **Indicador:** Preguntas que se incluyen dentro de cada elemento, por ejemplo:
	- o Indicadores del Elemento 1.1.1.:
		- 1. Los Proyectos Docentes cumplen con la normativa vigente en su elaboración.
		- 2. Los Proyectos Docentes se han presentado en tiempo y forma.
		- 3. Se ha realizado la presentación de los proyectos docentes con normalidad y sin ningún tipo de impedimento.
		- 4. Ud. hace referencia a los objetivos y contenidos del proyecto docente.
- **Curso:** Nivel en el que se imparte la asignatura, esto es, primer curso, segundo curso, etc.

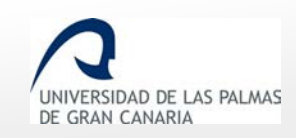

- **Informe del centro:** El centro elaborará un informe, siguiendo el protocolo establecido según el esquema propuesto de dimensiones y subdimensiones (planificación de la docencia y desarrollo de la docencia), referido al conjunto de las asignaturas impartidas en titulaciones oficiales en el periodo evaluado. La valoración de la calidad de la docencia se basará en la información aportada por el centro sobre las actividades relacionadas con la docencia desarrollada. En todos los casos podrá especificar los comentarios y observaciones que estime convenientes para que sean tenidos en cuenta en su valoración final.
- **Informe de resultados:** Es el documento donde aparece el resultado de la valoración de cada PDI, con una calificación final y la puntuación de cada dimensión, y cada elemento.
- **Recurso de Alzada:** Proceso de reclamación al Rector que puede solicitar el PDI contra la resolución de la Comisión de Valoración en el plazo de un mes desde la notificación del correspondiente informe.
- **Solicitud:** Proceso en el que el Personal Docente e Investigador formaliza su participación en una convocatoria para la evaluación de la docencia. El modelo, o instancia a rellenar incluye información para que se proceda a la valoración de la calidad de la docencia del Personal Docente e Investigador solicitante.
- **Solicitud de Revisión:** Proceso por el cual un Personal Docente e Investigador solicita la revisión de la valoración en caso de no conformidad con la misma. Para ello, deberá cumplimentar el modelo de Solicitud de Revisión (anexo 11) y enviarlo al Vicerrectorado con competencias en calidad durante el plazo establecido en la convocatoria. Se establecerá, asimismo, un periodo de consulta en el que el/la solicitante podrá acceder a los distintos informes mediante la aplicación informática que gestiona el programa DOCENTIA-ULPGC y aportar la información que se considera oportuna.